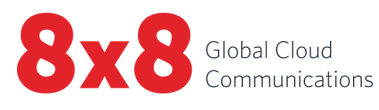

8x8 Contact Center

Release Notes

 $\mathbf{j}$ 

C

Copyright © 2022, 8x8, Inc. All rights reserved.

This document is provided for information purposes only and the contents hereof are subject to change without notice. This document is not warranted to be error-free, nor subject to any other warranties or conditions, whether expressed orally or implied in law, including implied warranties and conditions of merchantability or fitness for a particular purpose. We specifically disclaim any liability with respect to this document and no contractual obligations are formed either directly or indirectly by this document. This document may not be reproduced or transmitted in any form or by any means, electronic or mechanical, for any purpose, without our prior written permission.

8x8® is a registered trademark of 8x8, Inc.

All other trademarks, service marks, registered trademarks, or registered service marks are the property of their respective owner/s. All other brands and/or product names are the trademarks (or registered trademarks) and property of their respective owner/s.

### **Contents**

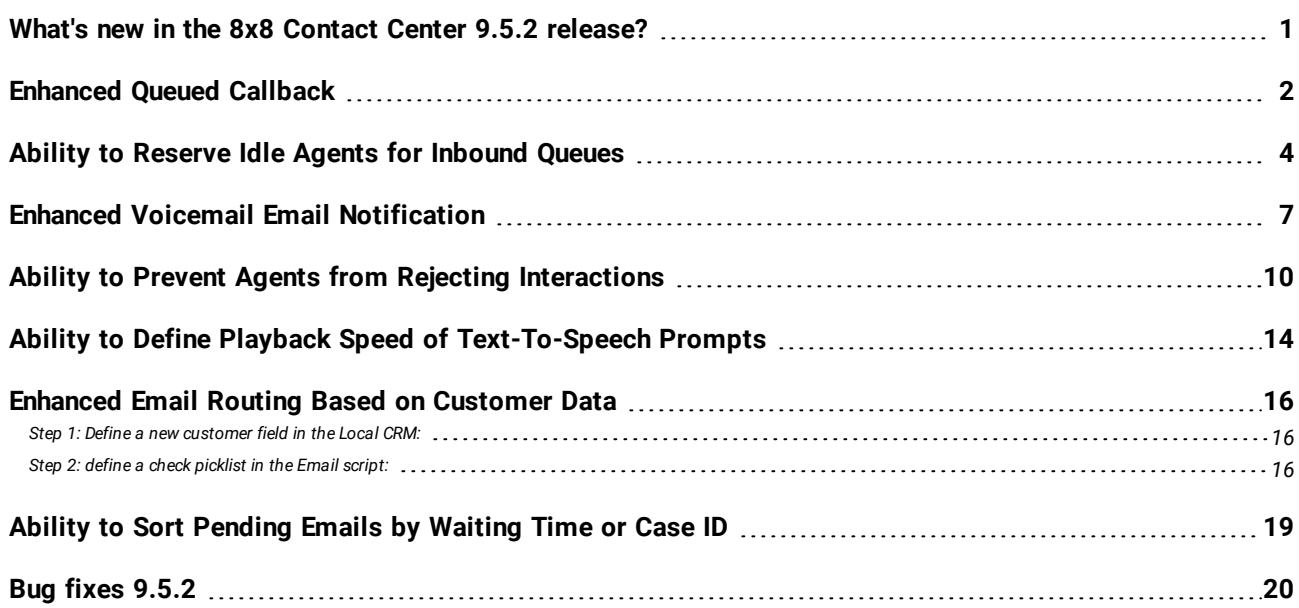

### $8x8$

### <span id="page-3-0"></span>What's new in the 8x8 Contact Center 9.5.2 release?

In this release, 8x8 8x8 Contact Center introduces new features, enhancements, and bug fixes to improve the overall productivity of your contact center:

- **.** [Enhanced](#page-4-0) Queued Callback
- **.** Ability to Reserve Idle Agents for [Inbound](#page-6-0) Queues
- **.** Enhanced Voicemail Email [Notification](#page-9-0)
- **.** Ability to Prevent Agents from Rejecting [Interactions](#page-12-0)
- **.** Ability to Define Playback Speed of [Text-To-Speech](#page-16-0) Prompts
- **.** Enhanced Email Routing Based on [Customer](#page-18-0) Data
- **.** Ability to Sort [Pending](#page-21-0) Emails by Waiting Time or Case ID

# <span id="page-4-0"></span>Enhanced Queued Callback

In Queued Callback, we offer the callers who are waiting in a queue, an option to opt out of the queue, but be called back when an agent becomes available to speak with them. We have introduced the following enhancements to this IVR object:

- **Increased callback time:** The cancel callback time can now be set to an increased maximum of six hours. The requested callback remains in an outbound queue for the duration of that time. Any callback attempt is prevented after the time expires. The callback request is removed from the outbound queue after Cancel Callback duration has expired.
- <sup>l</sup> **Improved granularity for callback retry delay:** You can now set callback retry attempts using minutes, and seconds. Previously, you could only set it up in seconds.
- <sup>l</sup> **Improved granularity for Cancel callback after:** You can now set the time duration to cancel call back using hours, minutes, and seconds.
- <sup>l</sup> **Improved efficiency for selecting the callback channel number:** Using the new option [Current Channel] for CLI/CN, you can now display the original channel number, which the caller used as the caller ID for the callback. This option is selected by default. If you wish to display any other channel number during the callback, you can select from the list of available channels.

#### **To configure Queued Callback:**

- 1. From the Configuration Menu, open Scripts.
- 2. Scripts are grouped by media in separate tabs: Phone, Chat, Email, and Social.
- 3. Go to the Phone tab.
- 4. Click to edit an existing script.

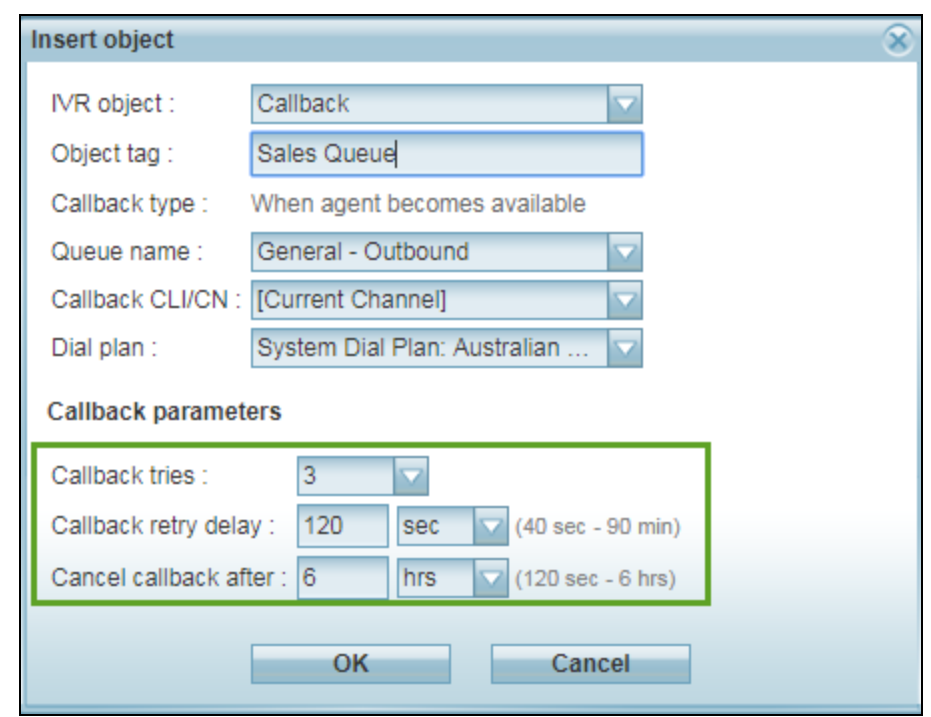

5. In the Scripts > Phone > Script, click to add the Callback object.

- 6. In Callback parameters, select the number of callback tries, specify the delay time between tries in seconds or minutes, and enter the duration (in seconds, minutes, or hours) after which the callback request needs to be canceled.
- 7. Click OK.

The requested callback remains in an outbound queue for the duration of that time. Any callback attempt is prevented after the time expires. The callback request is removed from the outbound queue after Cancel Callback duration has expired.

## <span id="page-6-0"></span>Ability to Reserve Idle Agents for Inbound Queues

In many contact centers, queued inbound calls are more important than queued outbound calls. In situations where there is an ample supply of queued outbound calls waiting, all agents will be kept busy all of the time. When a new inbound call comes in, chances are, the caller has to wait for an agent to finish their less important outbound call. The Reserve Idle Agents feature allows a configurable number of agents to be reserved, in "Available and idle" state, to improve the probability of quickly attending to a new inbound call. While there are fewer than the assigned number of reserved "Available and idle" agents, no queued outbound calls will be presented to agents. Whenever the "Available and idle" agents reserve is exceeded then the most idle agent will receive a queued outbound call.

To improve handling of inbound queues when queued outbound calls are less important, you must first define an outbound phone script and assign it to an outbound phone queue. In the outbound phone script, specify the inbound queue you wish to prioritize and the number of reserved agents at a time to be prevented from handling queued outbound calls.

**Note:** This feature only applies to outbound calls that are assigned to go through an outbound queue. Aclick-to-dial call is a direct outbound call that does not go through a real outbound queue.

#### **To reserve an inbound queue's idle agent:**

- 1. From the Configuration menu, open Scripts. Scripts are grouped by media in separate tabs: Phone, Chat, Email and Social.
- 2. Go to the Phone tab and click to Add new phone script.

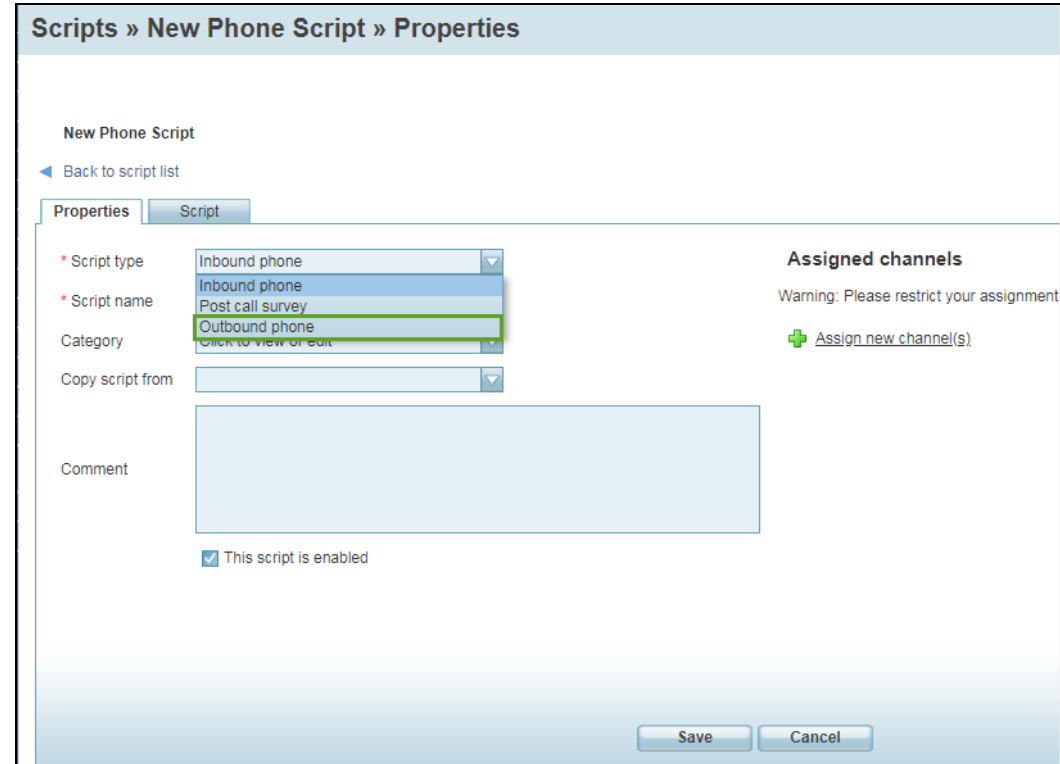

3. In Script type drop-down menu, select Outbound phone.

- 4. Enter a Script name for the script.
- 5. In Assigned Queues, link the outbound phone script to an outbound phone queue, and click Save.
- 6. Go to the Script tab.
- 7. In Test Queue, select the phone queue you like to protect and test the availability of its agents.
- 8. Specify the Number of agents to reserve, and save.

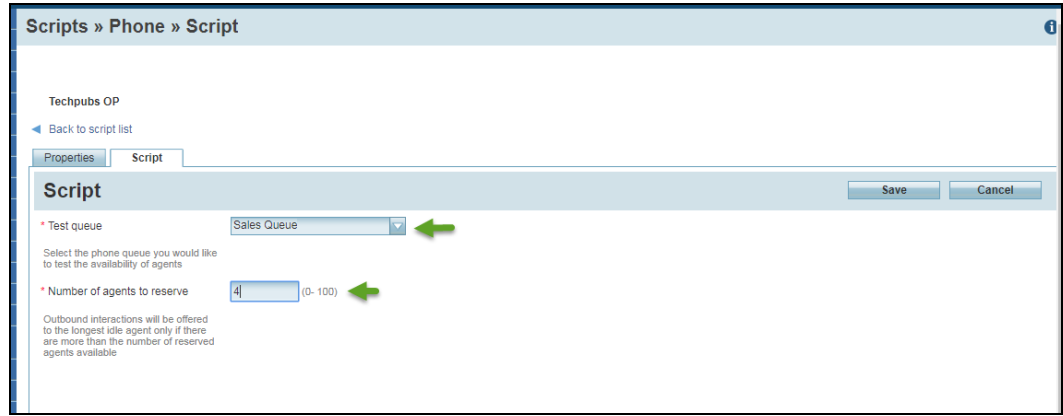

Whenever an outbound interaction such as a customer callback needs to be made, it will be offered to the longest idle agent only if there are enough reserved idle agents for that queue. For example, if you designate four agents as reserved in an inbound queue, the outbound interaction will be offered to the longest idle agent whenever the fifth agent becomes available in the queue.

### $8x8$

# <span id="page-9-0"></span>Enhanced Voicemail Email Notification

The voicemail email notification now provides the transaction ID, allowing you to track the queued voicemails better. An email notification for a voicemail is generated as a result of:

- <sup>l</sup> **Voicemail Queue Notification:** When a caller leaves a voicemail via a voicemail queue, an email notification is sent to the email address configured for the voicemail queue.
- <sup>l</sup> **IVR Settings for Voicemail:** A voicemail being sent to an agent from the voicemail queue. The agent requests an email to be sent to the agent.
- <sup>l</sup> **Transferring to Agent Voicemail:** A voicemail being sent to an agent after the caller calls and leaves a voicemail in the agent's voice box.

Additionally, you can retrieve the following information from a voicemail notification sent by email:

- Tenant name
- Cluster ID
- Phone queue ID
- Voicemail queue ID
- Calling name
- Interaction GUID of the inbound phone queue
- Transaction ID of the inbound phone interaction
- Voicemail begin offset
- Filename
- Agent name

#### • Voicemail retrieval delay

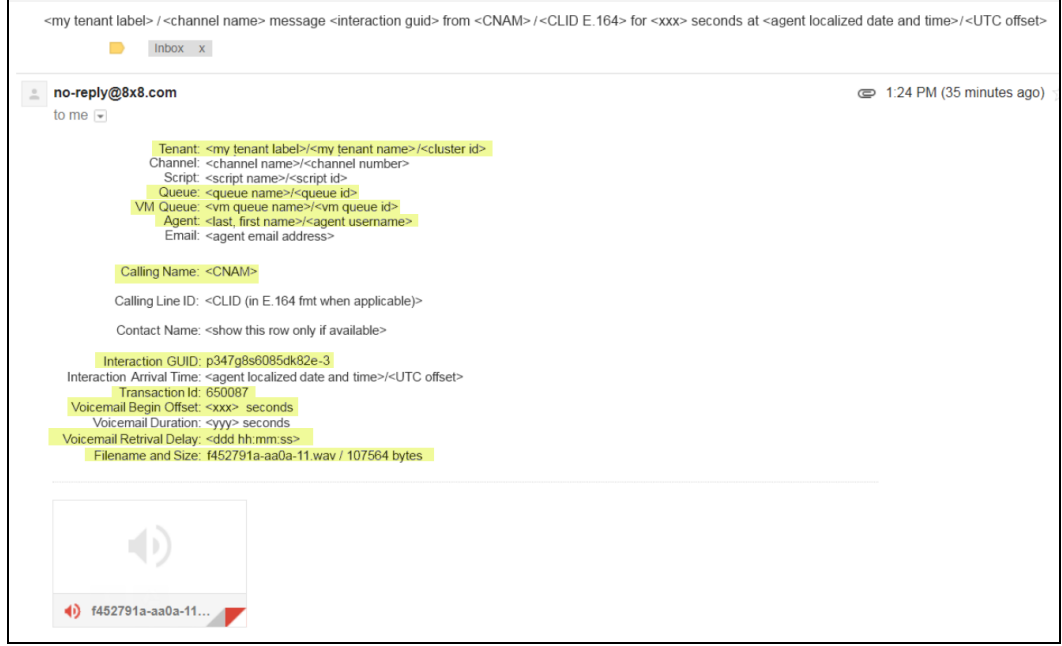

To configure voicemail notification, go to Queues/Skills > Voicemail Queue > Notification and select the Enabled checkbox. You can enter more than one email address for the notification. See Configure Voicemail [Notification](https://docs.8x8.com/8x8WebHelp/VCC/configuration-manager-general/content/queuevmailnotificationtab.htm) for more information.

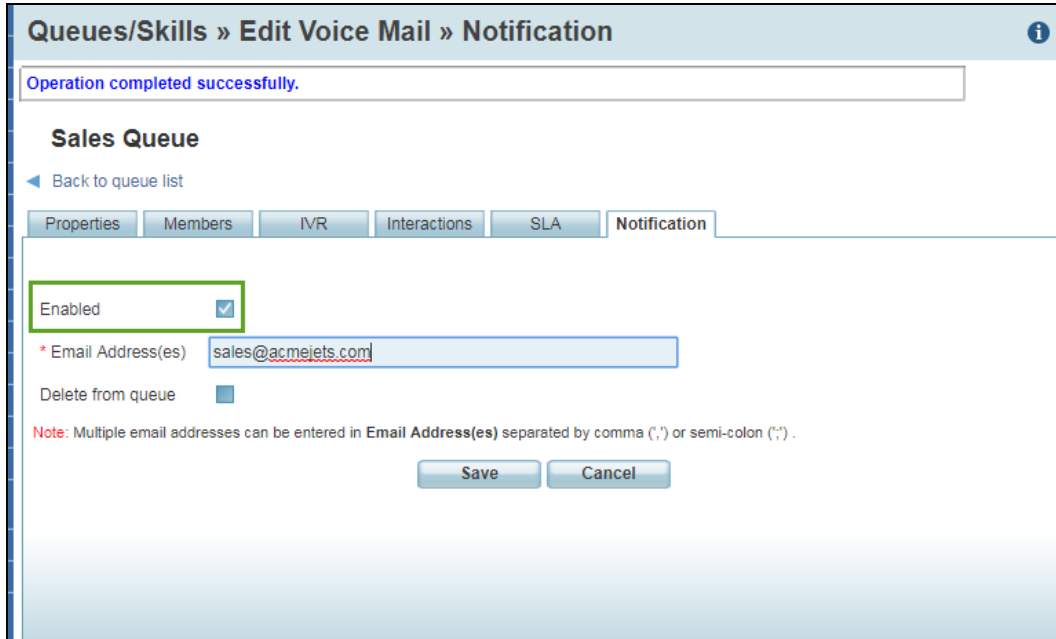

## <span id="page-12-0"></span>Ability to Prevent Agents from Rejecting Interactions

We have improved the ability in 8x8 Configuration Manager to allow or prevent agents from rejecting interactions. You can set up this ability for a tenant, an agent group, or individual agents. By default, this option is enabled allowing agents to reject interactions. When disabled, the Reject button in 8x8 Agent Console is disabled preventing agents from rejecting the interactions they are offered. The Reject button in 8x8 Agent Console appears when an interaction is offered to the agent.

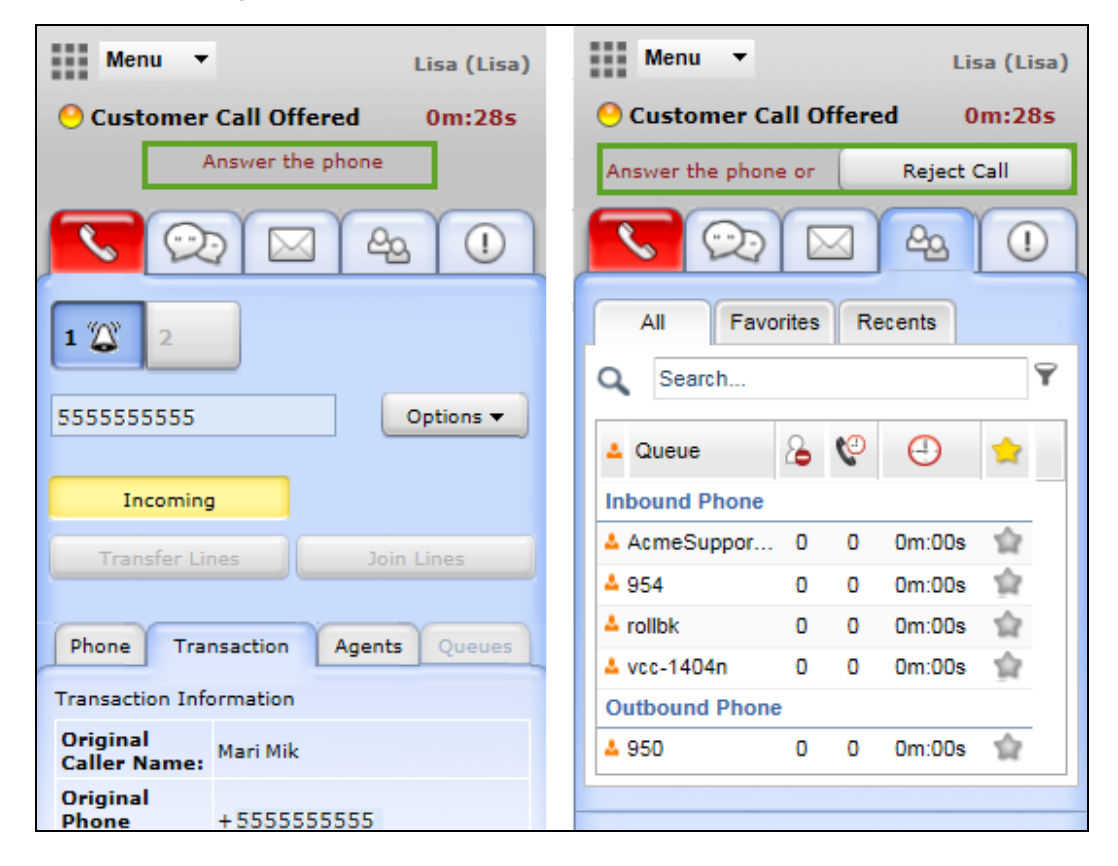

**To disable the Reject button for the entire tenant:**

- 1. From the Configuration Menu, open Home.
- 2. Go to the Profile tab.
- 3. Clear the Allow Agents to Reject Interactions checkbox. It now prevents agents from rejecting interactions at the tenant level.
- 4. Click Save.

 $8x8$ 

Once this option is removed at the tenant level, it is not visible at agent groups or agent level.

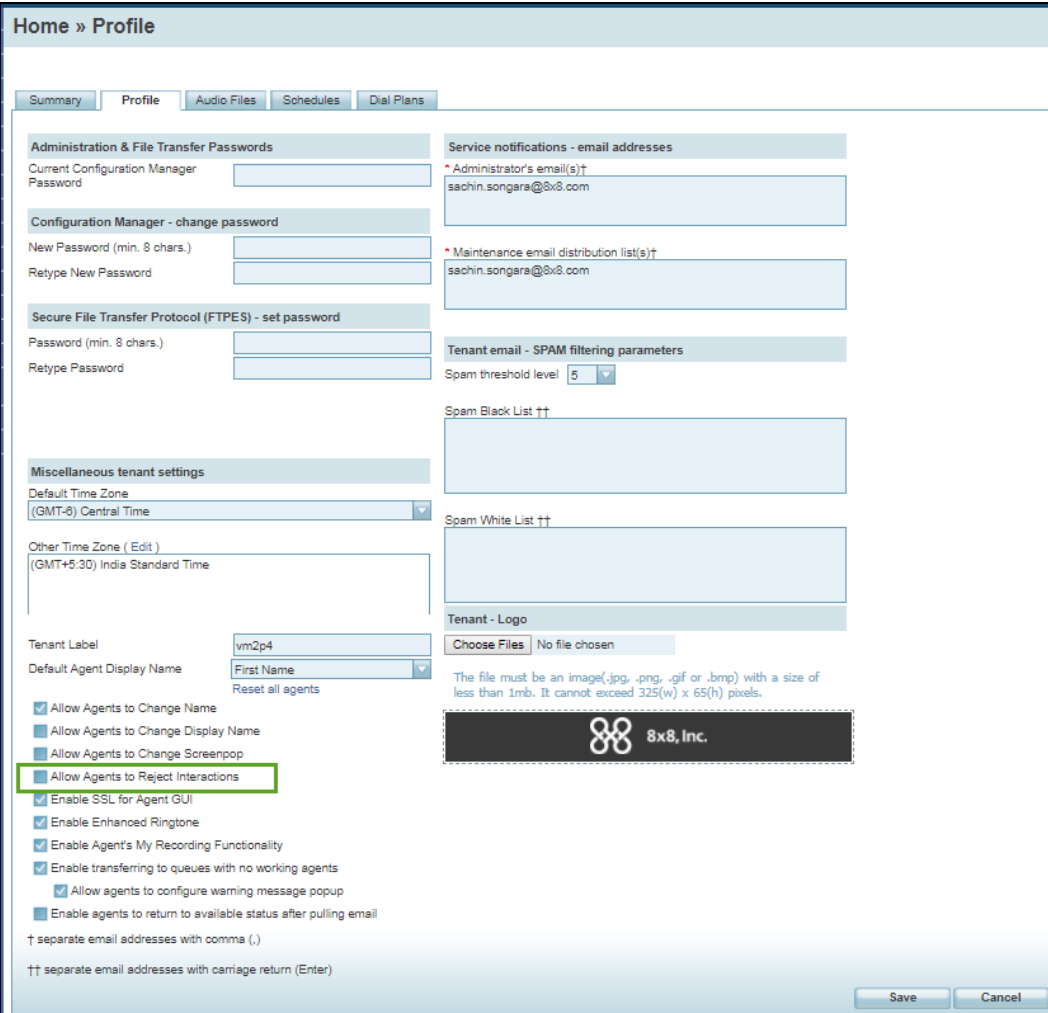

**To disable the Reject button for agents group:**

- 1. From the Configuration Menu, open Agent Groups.
- 2. Go to the General tab.
- 3. Clear the Allow Agents to Reject Interactions checkbox. This option prevents agents from rejecting interactions at the group level.

### $8x8$

#### 4. Click Save.

Once this option is removed at the agent group level, it is not visible at the agent level.

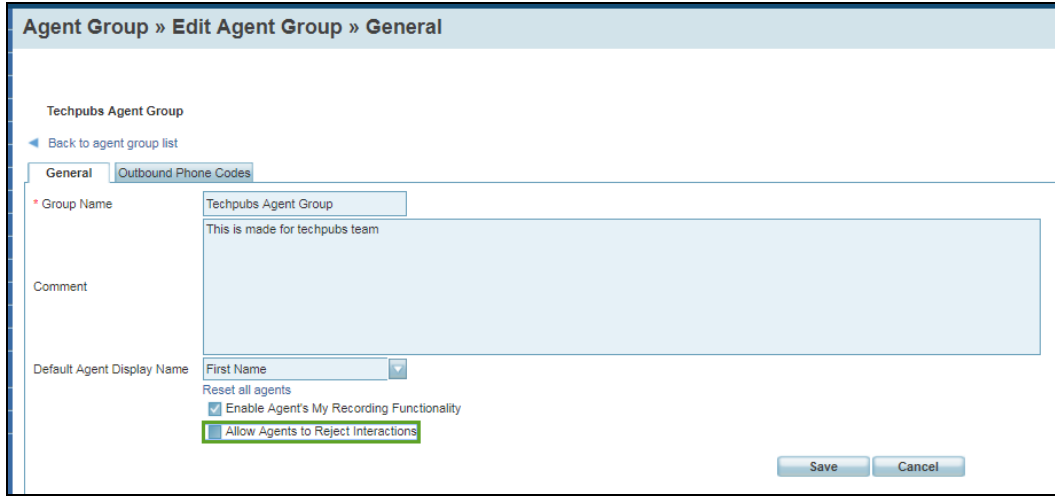

**To disable the Reject button for individual agents:**

- 1. From the Configuration Menu, open Agent Groups.
- 2. Go to the General tab.
- 3. Clear the Allow Agents to Reject Interactions checkbox. This option prevents an agent from rejecting interactions at the agent level.

#### 4. Click Save.

 $8x8$ 

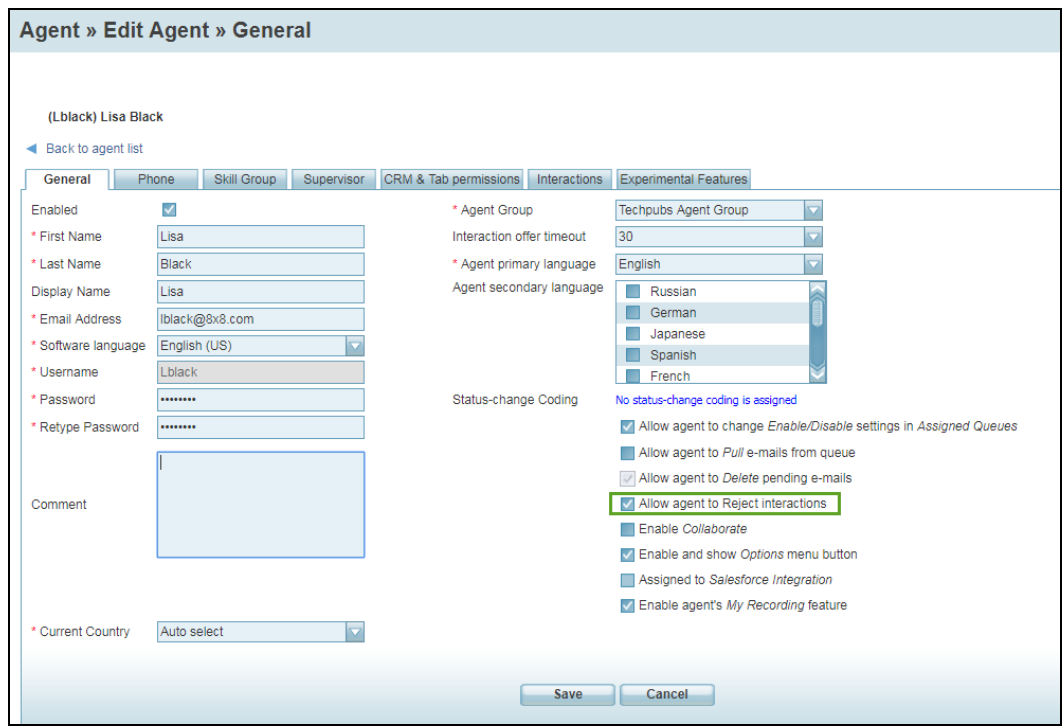

# <span id="page-16-0"></span>Ability to Define Playback Speed of Text-To-Speech **Prompts**

You can now define the playback speed of IVR Text-To-Speech (TTS) prompts when using the Say object. The Say object converts programmed text and variable objects such as phone number and queue position into speech. You can play these prompts slowly, at a normal speed, or at a faster pace. Using the playback rate option, you can control the speed of the speech that reads your text so your callers do not miss the important information such as names, numbers, or account balances. The default speed is Normal.

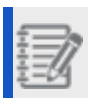

**Note:** The playback speed is set per IVR Say node.

#### **To change the Text-To-Speech Playback rate in the phone IVR script:**

- 1. From the Configuration Menu, open Scripts.
- 2. Scripts are grouped by media in separate tabs: Phone, Chat, Email, and Social.
- 3. Go to the Phone tab.

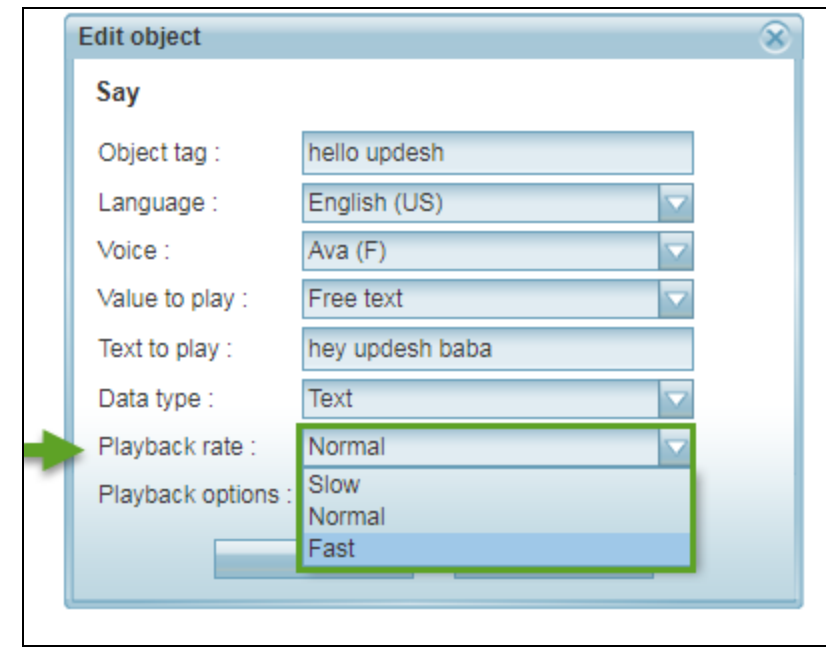

4. While editing an existing script, edit the Say object.

- 5. Click Playback rate and select a value: Slow, Normal, or Fast. The default rate is Normal.
- 6. Click OK and then Save. See the Say object in [Summary](https://docs.8x8.com/vcc-9-4-https://docs.8x8.com/8x8WebHelp/VCC/configuration-manager-general/content/channelphonelivrscriptobjects.htm) of Phone IVR Script for more information.

## <span id="page-18-0"></span>Enhanced Email Routing Based on Customer Data

Emails can now be routed based on the CRM customer field of picklist type. For example, if a company wishes to prioritize their premium customers and offer to assist them quickly, agents can prioritize and route the emails from customers based on their account type, say Platinum, Gold, and Bronze. Emails received from Platinum customers can be routed to a dedicated queue for faster processing. Using the Check Picklist object in the email script, you can filter emails based on the customer type and send them to their respective queues for better customer experience. To take advantage of the check picklist object, you must first define the desired Customer field of picklist data type in the Local CRM and then select this field in the email script.

#### <span id="page-18-1"></span>**To route emails based on customer data, you must take the following steps:**

### Step 1: Define a new customer field in the Local CRM:

Use the default customer type field or create a new customer field in the Local CRM and then utilize it in the email script.

- 1. From the Configuration Menu, open CRM.
- 2. Go to the Fields > Customer Fields tab.
- 3. Click Customer Field.
- 4. Select Pick List for the Data Type.
- 5. Enter the Field Properties such as Field Name, Display Label, Pick List values, etc.
- 6. Click Save. See how to [Configure](https://docs.8x8.com/8x8WebHelp/VCC/configuration-manager-general/content/crmcustomfieldstab.htm?Highlight=crm%20fields%20tab) CRM Fields.

### <span id="page-18-2"></span>Step 2: define a check picklist in the Email script:

- 1. From the Configuration Menu, open Scripts.
- 2. Scripts are grouped by media in separate tabs: Phone, Chat, Email, and Social.
- 3. Go to the Email tab.
- 4. Find the email script and while editing the script, open the **Script** tab.

5. Click to add the Check Picklist object.

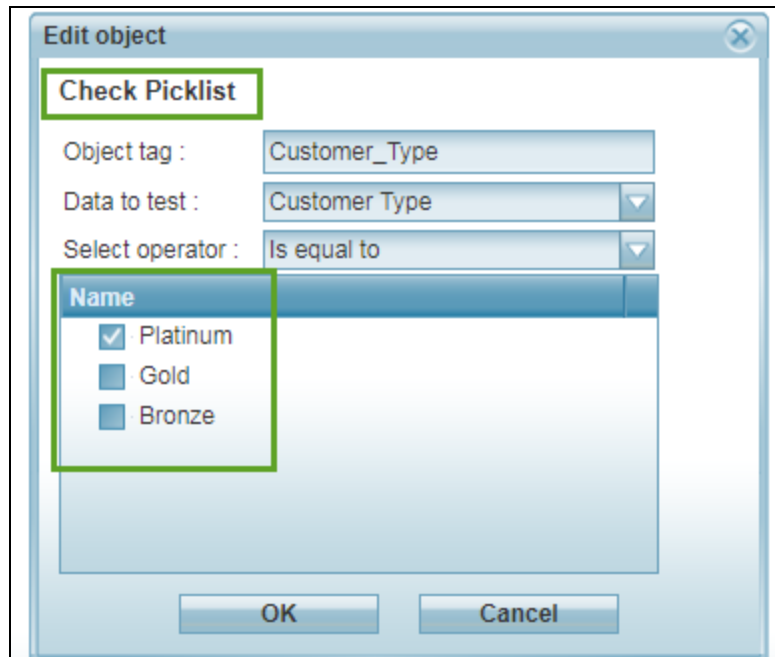

- 6. Enter an Object tag.
- 7. Select your picklist field to evaluate and click OK.

#### 8. Click Save.

The check picklist is added to your script with the exit points matched or not matched.

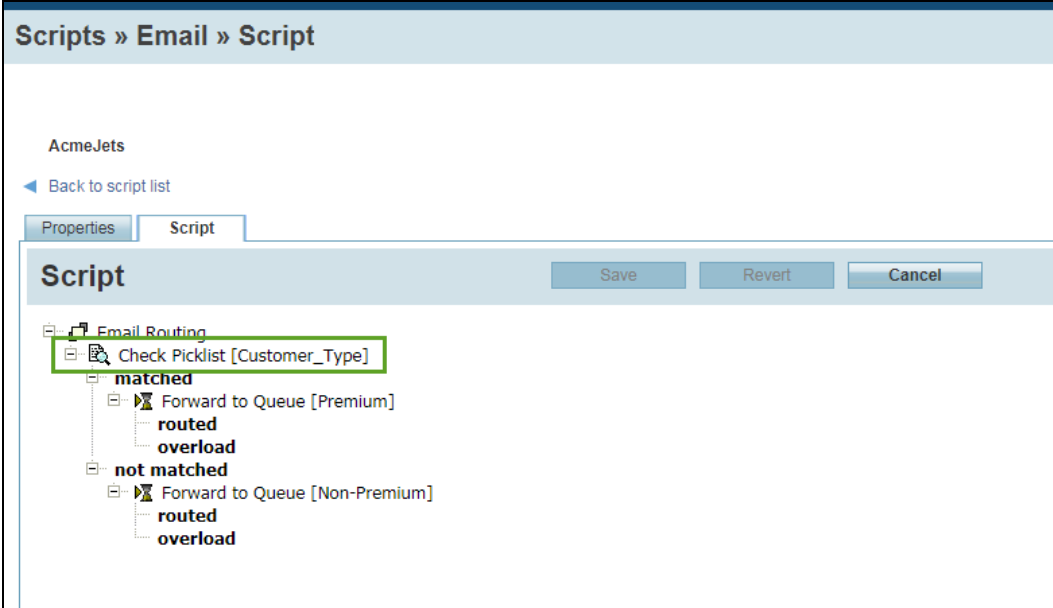

9. Define the routing options when the customer data is matched or not matched.

## <span id="page-21-0"></span>Ability to Sort Pending Emails by Waiting Time or Case ID

In 8x8 Agent Console, agents can now sort the pending emails by longest waiting time, case ID, contact name, company, subject, and more. All the column headers in the grid view of pending emails are now active for sorting.

#### **To sort the pending emails by column headings:**

- 1. In 8x8 Agent Console, set your status to Working Offline.
- 2. If your status is Available, 8x8 Agent Console may offer you a new interaction before you can complete pulling email interactions from an email queue.
- 3. Go to the Status tab in the Control Panel.
- 4. Click Pull or on the number of emails.

8x8 Agent Console pulls all emails from the queue, and presents them all in the Emails tab. Change the order of emails by clicking the column heading. You can sort by wait time, case or follow-up number, email channel, contact name, name of the company, or the email subject.

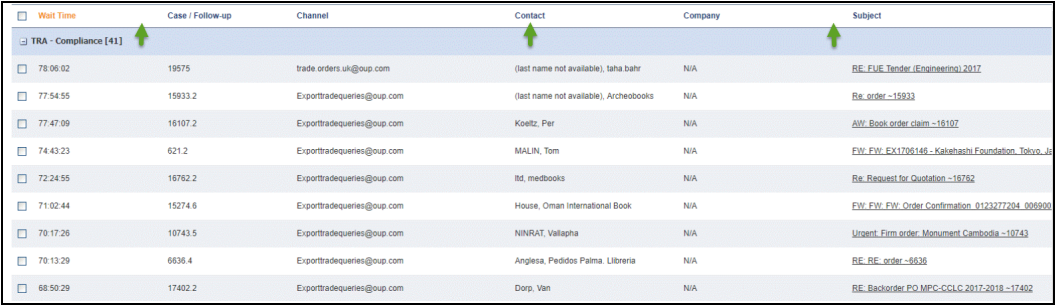

# <span id="page-22-0"></span>Bug fixes 9.5.2

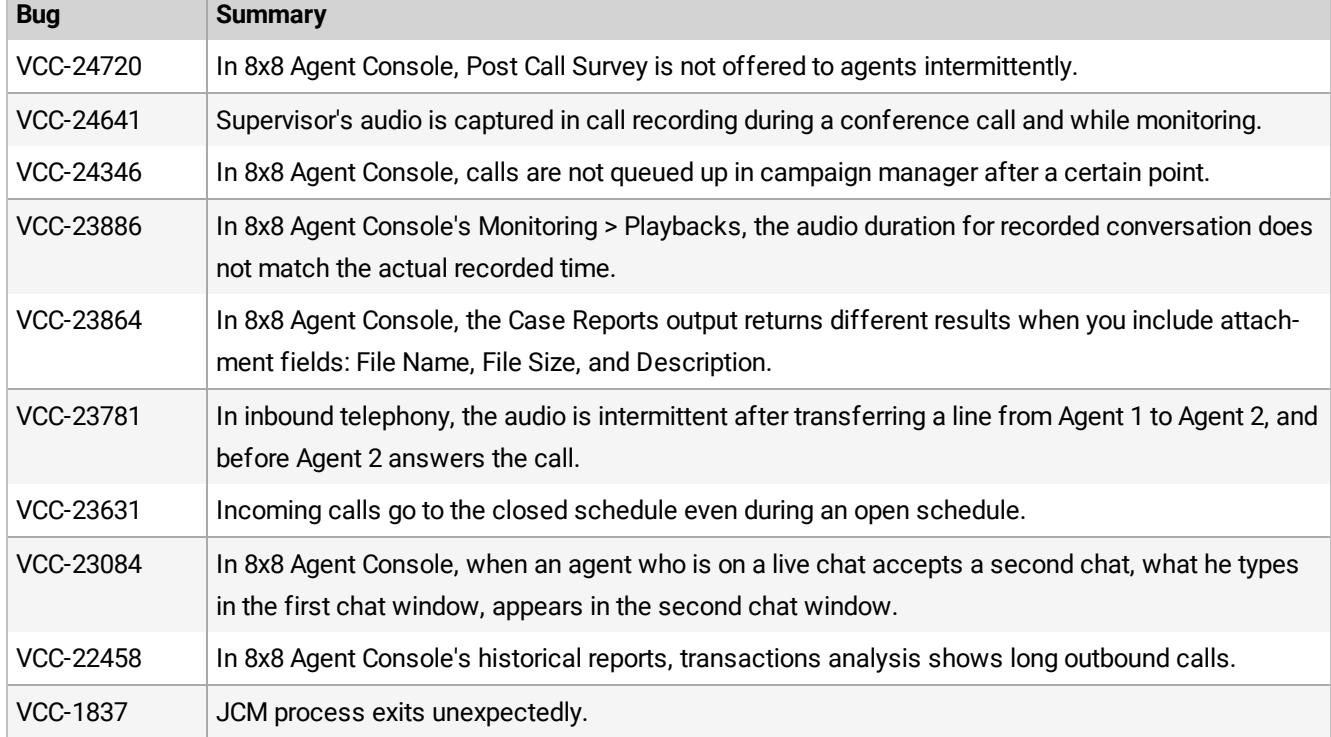

We have fixed the following bugs in this release: